# Change Inventory Appointee or Custodian Delegate

This procedure will outline the steps needed for an Inventory Appointee or Custodian Delegate to change an Inventory Appointee and/or Custodian Delegate in the FLHSMV Service Portal.

## 1) Log into the Service Portal and click the Request Something icon.

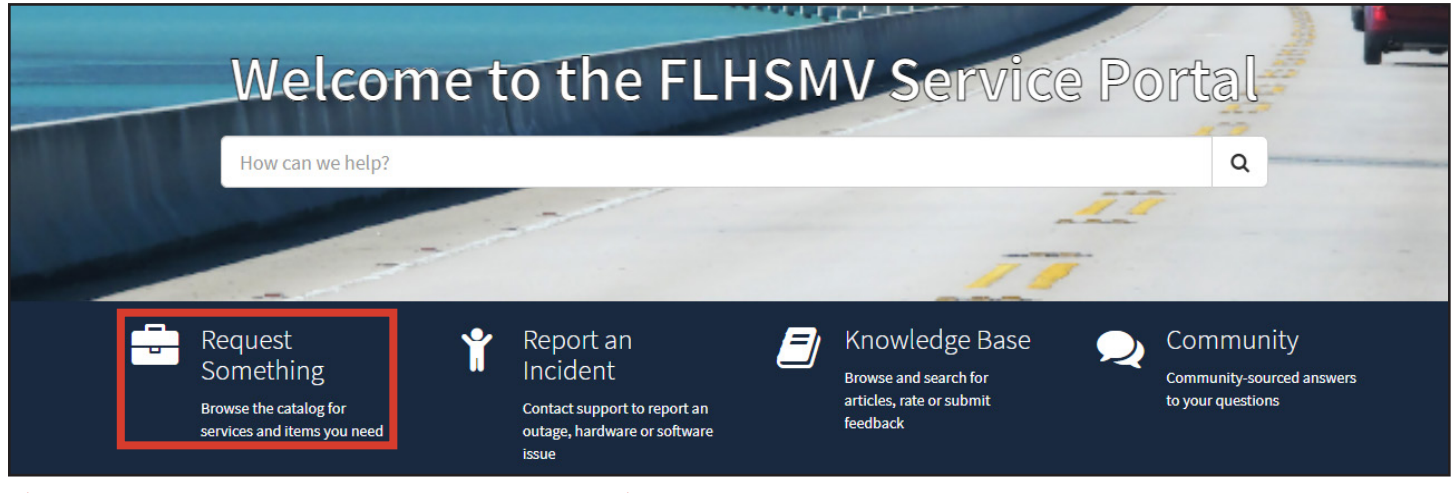

2) Under Categories, click on Inventory. 3) Select the Location Code Management Option.

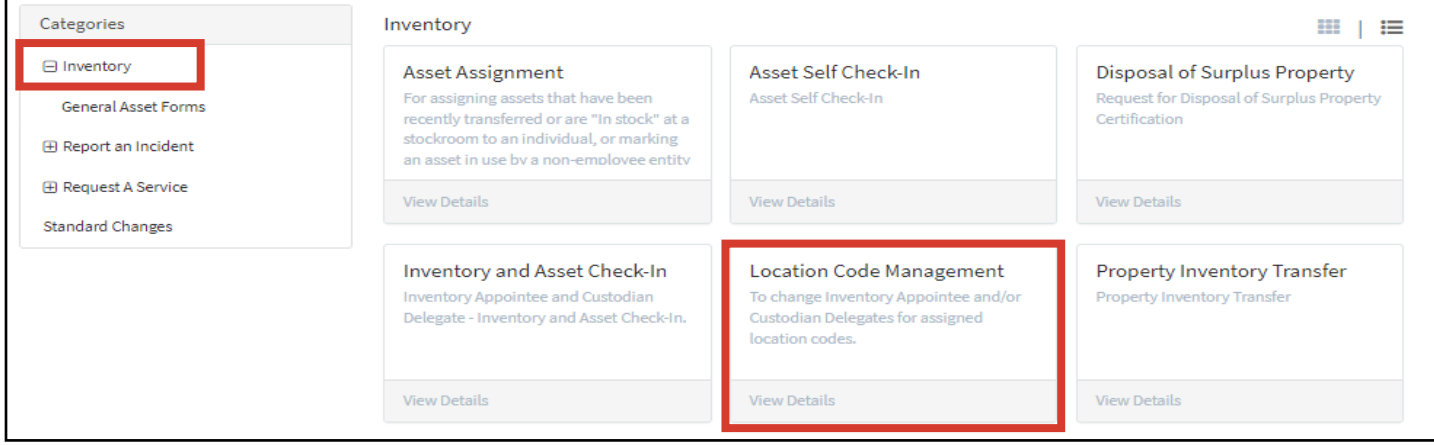

# Location Code Management

For Bureau Cheif and Property Custodians to manage their Location Codes

#### **Form Instructions:**

Remove All

Click the pen icon under the Actions section for each Location Code and select the appropriate Custodian Dele ate/Inventory Appointee for that record.

#### **Actions**

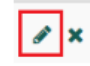

Initiated by **O** Kim Newman \* Bureau chief Steve Burch  $\times$   $\overline{\phantom{0}}$  $\ddot{\mathbf{e}}$ Show all Location codes Location Codes that require attention

4) Identify the Bureau Chief for the location code for which you want to request a change.

The system will populate any location codes that need to be addressed.

5) If there are none displayed, select the Show all Location codes checkbox.

#### 6) Select the edit icon to update each location code, as needed.

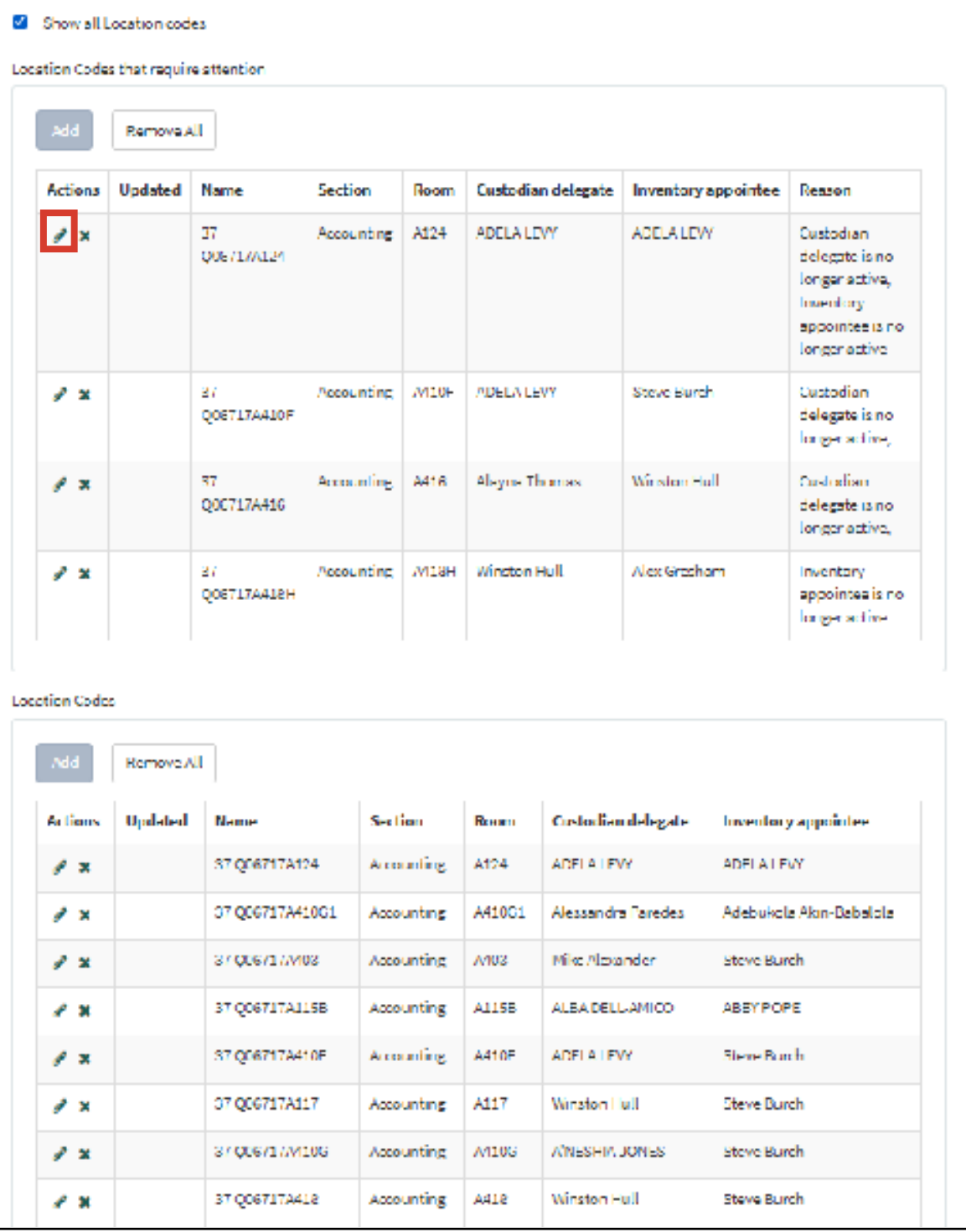

7) From the dropdowns, select the Custodian Delegate and/or the Inventory Appointee that should be assigned to the location code selected.

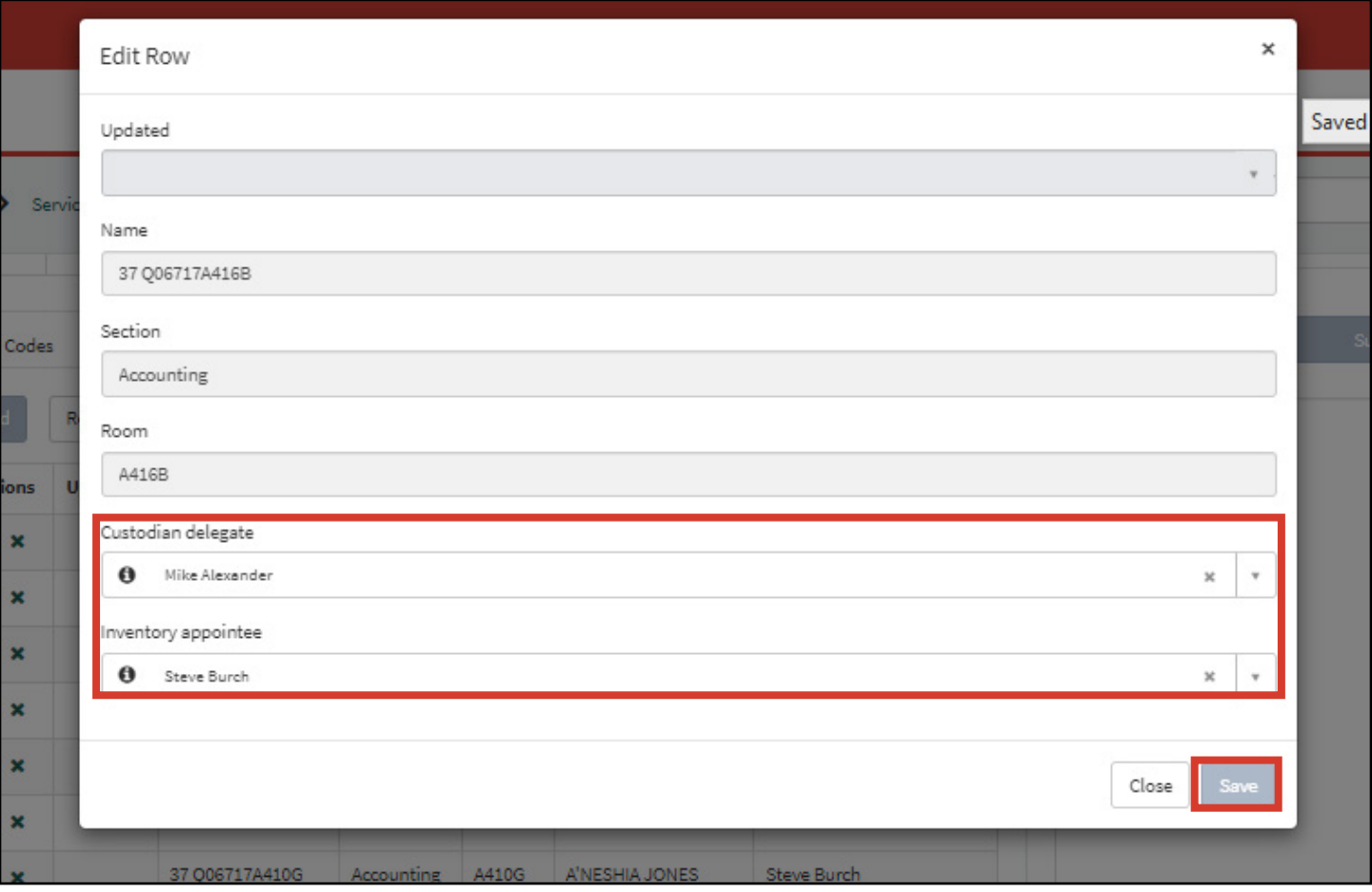

8) Click Save.

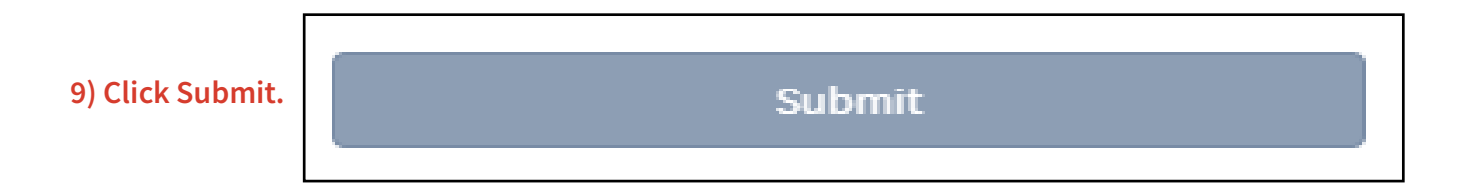

# 10) Confirm the request has been submitted.

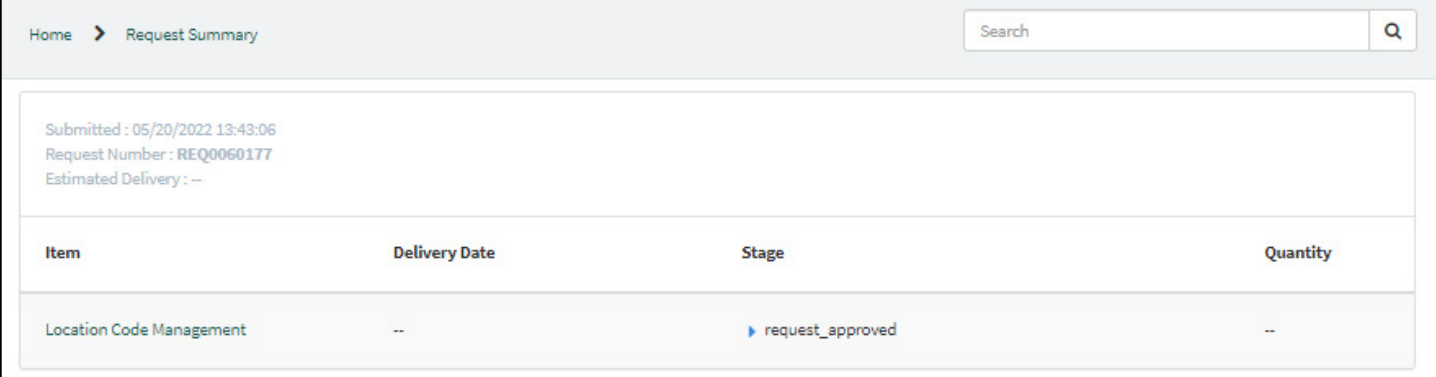

12) You will receive an email stating your request has been created.

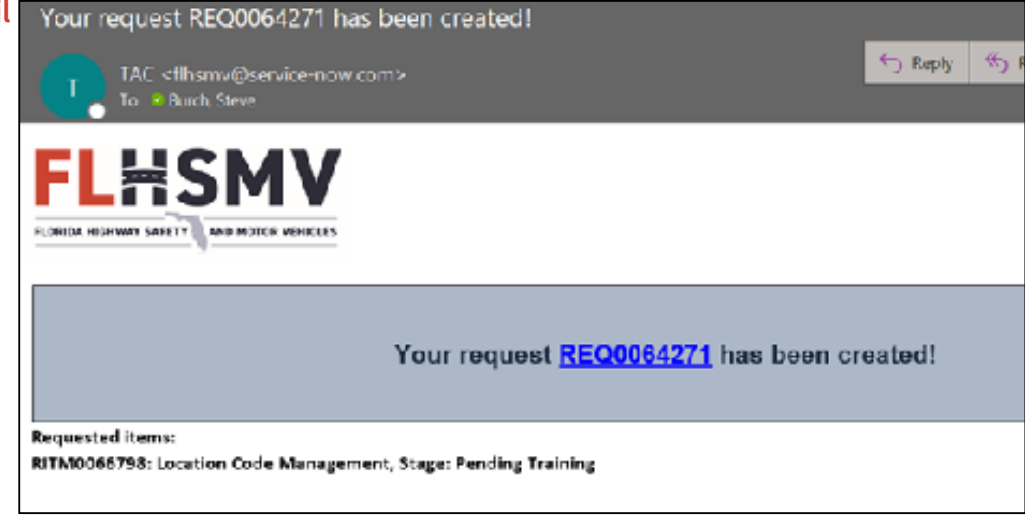

### The approval flow for assigning an Inventory Appointee/Custodian Delegate to Asset Location codes:

#### If training is needed:

Inventory Appointee/Custodian Delegate -> Bureau Chief -> LDO -> User Completes Training -> ISA updates User Role

#### If training is not needed:

Inventory Appointee/Custodian Delegate -> Bureau Chief -> ISA updates User Role